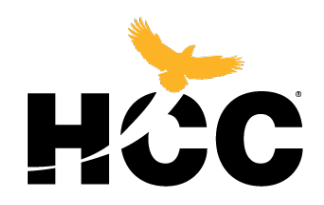

## Inclusive Access Model for Textbooks

Log into your Canvas

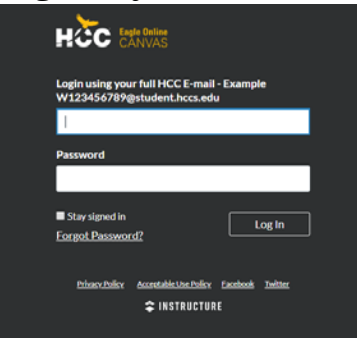

Select the class that has the Inclusive Access

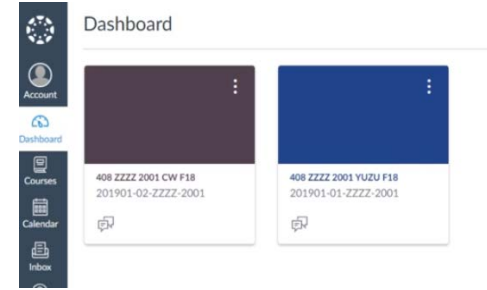

Select the Course Materials 32

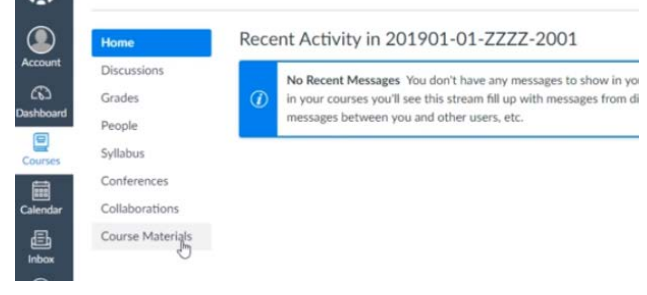

• This will then take you to the Inclusive Access Textbook

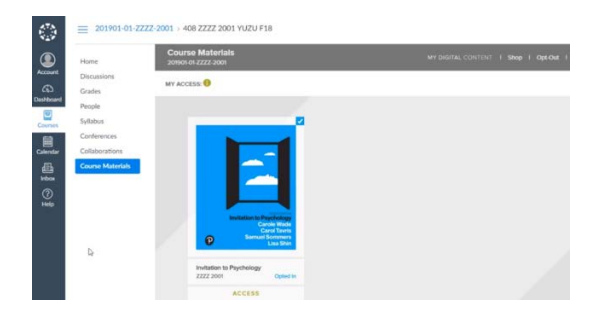

• From there you will select the **Opt-Out** tab on the right corner.

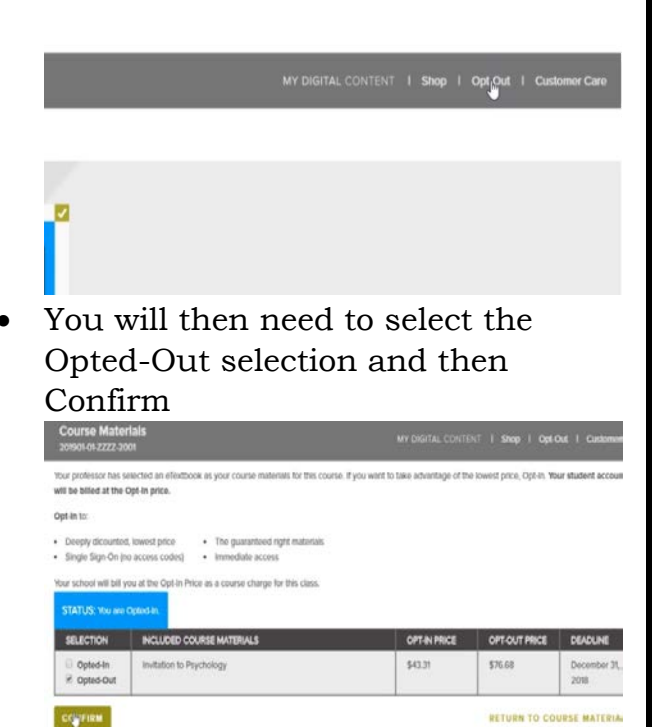

Sed that you Opt-Out. You will be

• If you have opted-out by mistake there is a period of time (days remaining) that allow you to opt back in.

lats are required for your course by your professor and it is not reco

- Students must opt-out prior to the Official Day of Record to receive full reimbursement.
	- *Any questions should be addressed by e-mail to: bursar.office@hccs.edu*